#### **Quick Mask**

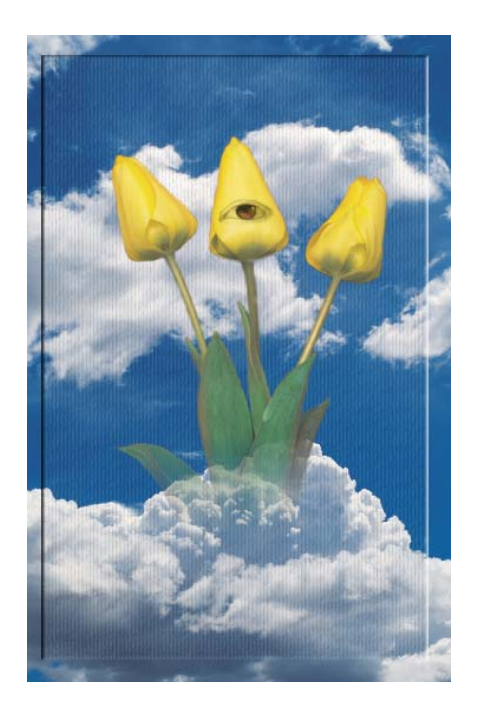

Quickmask gets its name from the fact that as you create your selection area, Photoshop masks that area off, tinting it with a colored mask to show what has been selected. When you're finished making the selection, you exit Quickmask mode, and Photoshop automatically converts the mask to a standard selection so that you can edit the image. Quickmask is a visual, painterly way to make a selection, and if its handled correctly, it can make unique selections that are impossible to recreate in any other way.

Before we start creating Quickmask selections, we need to set up the parameters for how Quickmask will work. The following step-by-step will set up the way the painted mask looks as it is applied, along with some other relevant selection parameters.

### *Setting Up your Work Environment*

- 1. Open the file called Start.psd.
- 2. Reset the palette locations.
- 3. Reset all tools.
- 4. Reset the Foreground and Background colors to black and white by typing "D" on the keyboard

or clicking on the icon on the toolbar.

### *Setting Up the Quickmask Parameters*

1. Double-click the Quickmask icon just below the color swatches in the tool palette.

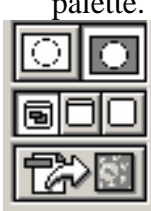

2. You will see the Quickmask option box appear.

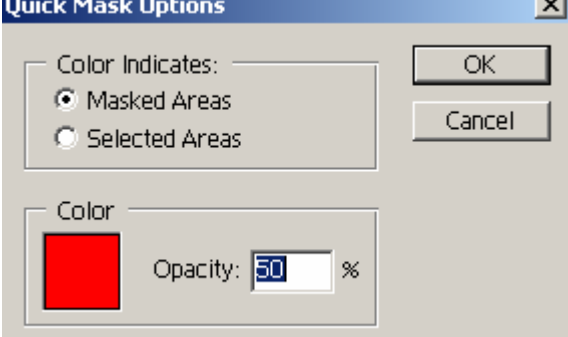

Select Masked Areas; this means that any colored areas will not be selected when you exit Quickmask mode. The Selected Areas checkbox means that colored areas will be selected when you exit Quickmask mode. Change the color to Blue, and set the Opacity to 50% to indicate how much of the transparency shows through as you paint it, and click OK.

### *Creating a Basic Quickmask Selection*

- 1. Select the **Flowers** layer.
- 2. Click on the Quickmask icon again if it's not already selected.
- 3. Click "**B**" on the keyboard to select the brush tool.
- 4. Set the **Soft Round 65 pixels** brush. The Hard Round brush, will get you sharp edges when you paint, and the Soft Round will give you soft edges.

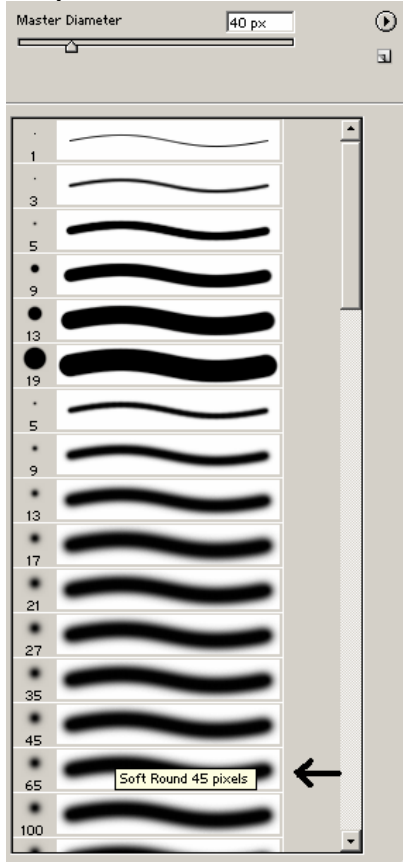

- 5. Begin painting over the flowers, stems, and leaves. You will notice that Photoshop paints the mask blue over the area as you paint.
- 6. Go to Standard Mode by typing "Q" on the keyboard or clicking on the Standard Mode icon.

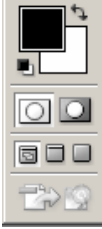

You will see that now you have a selection of the flowers. The only problem is that the selection is not very accurate. To fix this, we will go back to Quickmask mode and will erase the areas that we don't want included in the selection.

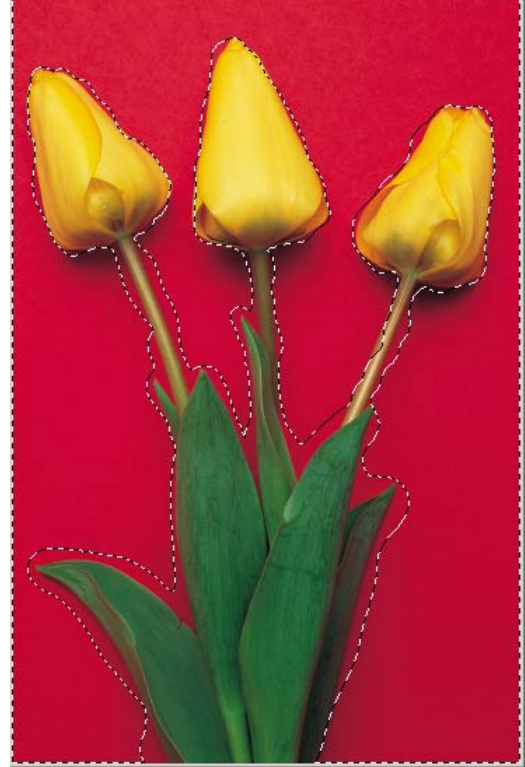

- 7. Go back to Quickmask mode by typing "Q" on the keyboard or clicking on the Quickmask icon on the toolbar.
- 8. Type "X" on the keyboard to switch the Foreground and Background colors. Now the white color should appear in front in your toolbar (or click on the bended arrow on the top right corner).

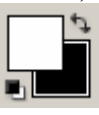

9. Paint on the unwanted selected areas. YOUR GOAL IS TO HAVE A PERFECT SELECTION OF THE FLOWERS. You will notice that as you paint, the blue area disappears, indicating that the selection is erased.

*Note:* 

*Zoom in with the Zoom tool to see more detail, and resize the brush smaller or bigger to cover the areas that you want. You can also go back and forth from the Quickmask mode to the Standard Mode by clicking "Q" on the keyboard and review the selection.* 

*To create straight lines to select the stems, hold the SHIFT key between clicks. This will create a straight line between the two places where you clicked.* 

10. When you finish creating your selection, return to the Standard Mode. Your selection will be showing on the flowers.

## *Creating a Mask using the Quickmask Selection*

- 1. Save your selection by going to SELECT SAVE SELECTION. Name your selection **"FlowerSelection".** This will allow you to reselect the flowers without having to repeat the selection process.
- 2. Create a layer mask by going to LAYER ADD LAYER MASK HIDE SELECTION. This will create a layer mask that will exclude the background.

At this point, you could see that you have a red glare around the flowers, due to the bouncing of the light on the red background. To fix this, you will add an Adjustment layer that will change only the red color in your image. To do this, follow the next set of instructions:

- 1. Click on the Flowers layer.
- 2. Go to LAYER ADJUSTMENT LAYER SELECTIVE COLOR. Make sure that SELECT WITH PREVIOUS is selected, to affect only the Flowers layer.
- 3. Select the colors to RED (this will select the color that you will modify and leave the other colors untouched).
- 4. Set the following values for the Selective Color Options box. (Colors = Red, Cyan =  $100$ , Magenta =  $-69$ , Black = 30, and Method = Relative).

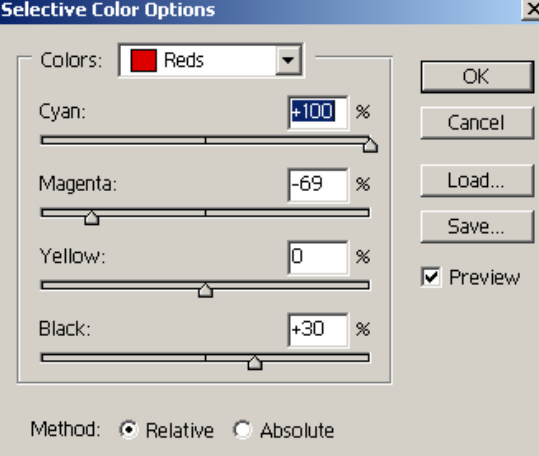

Click **OK** when finished to close the option box.

# *Creating a Translucent Mask*

You have already create transparency masks where all your layer goes gradually transparent from left to right or right to left. You can also create a selection and apply a transparency gradient that affects only your selection.

#### **Creating a Translucent Selection**

- 1. In Standard Mode, drag a rectangular selection around the bottom of the image (to include the leaves).
- 2. With the Flowers layer selected, drag a square on the bottom of the image, where the leaves are.

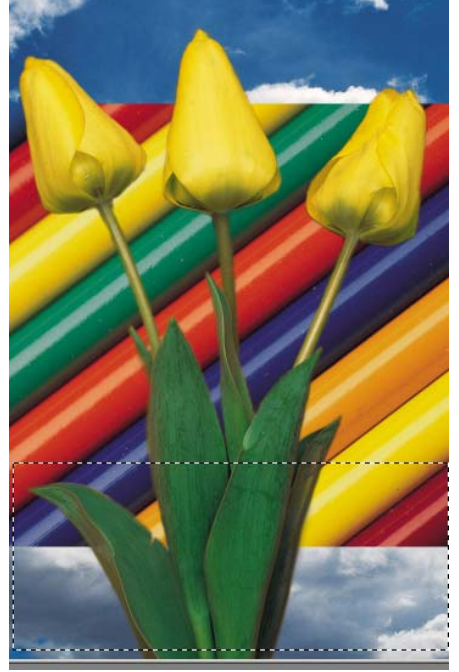

- 3. Enter Quickmask. by selecting the Quickmask mode button (or typing **"Q"** on the keyboard). You will notice that the area that you selected in Standard Mode is now unselected.
- 4. Select black as the foreground color, and white as the background.
- 5. Select the Gradient tool from the toolbox. Make sure that foreground to background is selected as the gradient type in the Gradient tool Options palette.
- 6. Click and drag a gradient from top to bottom of the unselected area.
- 7. Return to Standard Mode ("Q" on the keyboard) to see your selection.
- 8. Go to EDIT CLEAR to delete the selection using the gradient created. Your selection now gradually disappears.
- 9. Deselect the selection by going to SELECT DESELECT.

### *Resizing the Flowers*

- 1. With the Flower layer selected, go to EDIT FREE TRANSFORM and shrink the flower image. (Remember to hold down SHIFT to keep the proportions of your image while resizing).
- 2. Select the Move tool ("V" on the keyboard), and move the layer to the center.
- 3. If you have unwanted edges on your layer, simply drag a rectangular selection around the area that you want to keep. Then, reverse the selection, and clear it. That will get rid of that unwanted edges on your Flowers layer.
- 4. Turn the visibility of the Pencil layer to off.

You will see how the flowers gradually disappear around the bottom edge. The effect that we want to create is that the flowers come out from the clouds layer. Also, we would want to fix the layer to make it looks like it blends with the background.

# *Blending the flowers with the background clouds*

- 1. Click on the Flowers layer to select it.
- 2. Create a fill layer by going to LAYER NEW FILL LAYER SOLID COLOR. Set the color to white, the opacity to 20%, verify that SELECT WITH PREVIOUS LAYER IS ON, and click OK.
- 3. On the COLOR PICKER window, change the color to white and click OK. You will see that now your image is blending more with the background, since the fill layer is acting as a softening effect.

# *Setting the background clouds*

The next few steps will modify the background clouds to create a frame around the image.

- 1. Duplicate the Clouds copy.
- 2. Select the Rectangular Marquee tool and drag a rectangle around the image, to create a border and invert the selection.

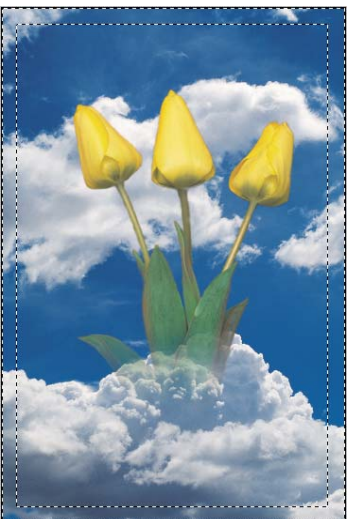

- 3. Clear your selection.
- 4. Open the Layer properties for the Sky copy layer (LAYER LAYER STYLE BLENDING OPTIONS).
- 5. Apply the Bevel and Emboss effect. Set the Texture option to ON and click on its name ("texture"). Select the Woven pattern, and set click OK.

Your image should have an edge border, and also a pattern on the clouds background. The next steps will take you through the steps of adding the eye to the center tulip.

## *Creating the eye effect*

- 1. Open the Eye.bmp file.
- 2. Select the move tool ("V" on the keyboard).
- 3. While holding down the SHIFT key, click on the eye file, and drag it to the Start file. This will create a new layer in the Start.psd file, and will place the layer on the center. Rename this new layer to "Eye".
- 4. Close the eye.bmp file.
- 5. Move the new Eye layer to the top of the layer list (ARRANGE BRING TO FRONT).
- 6. With the Lasso tool, make a selection around the eye.

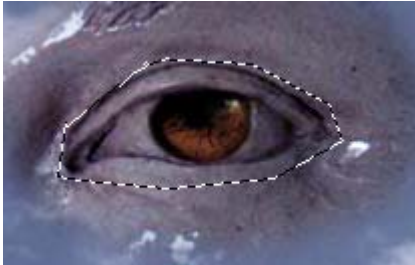

- 7. Feather your selection with SELECT FEATHER. Set the Feather Radius to 5 pixels.
- 8. Invert your selection, clear it, and deselect.
- 9. Select the move tool ("V") and move the eye layer in front of the center tulip.
- 10. Shrink the eye image using the Transform tool. The object is to make it fit inside the tulip.
- 11. Create a Selective Color Balance Adjustment Layer (make sure that you set SELECT WITH PREVIOUS LAYER to ON). Set Highlights and Midtones Yellow value to -100. Click OK to close the window. Your eye should be now yellow.
- 12. Duplicate the Eye layer and move it to the top of the layer list.
- 13. If you notice that you lose your grouping order on the Eye layer and everything turns yellow, click on the Color Balance layer above the Eye layer, and group it with LAYER – GROUP WITH PREVIOUS.
- 14. Enter the Quickmask mode, and with the brush tool selected, paint the iris of the eye. Return to the Standard Mode ("Q"). You will have a selection that includes the iris only.
- 15. Clear the selection to keep only the iris selected.

You now have your yellow eye coming from the tulip. Save your work as a PSD document, with your last name first, followed by your name initial, and the letter "C". Example: delgadoNC.psd.